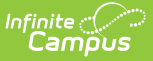

## **Bargaining Groups**

Last Modified on  $03/11/2024$  8:4

Screen Example and Field [Descriptions](http://kb.infinitecampus.com/#screen-example-and-field-descriptions) | Adding [Bargaining](http://kb.infinitecampus.com/#adding-bargaining-groups) Groups | Removing [Bargaining](http://kb.infinitecampus.com/#removing-bargaining-groups) Groups | Adding Contacts to a [Bargaining](http://kb.infinitecampus.com/#adding-contacts-to-a-bargaining-group) Group | Removing Contacts from a [Bargaining](http://kb.infinitecampus.com/#removing-contacts-from-a-bargaining-group) Group

**Classic View:** Human Resources > Administration > Bargaining Groups

#### **Search Terms:** Bargaining Groups

Bargaining Groups allow districts and schools to define information about the bargaining groups with whom they work on a regular basis. A code can be created in Campus for each bargaining group within a district. The Human Resource application can store information about each bargaining group's main contact. Bargaining Groups can be associated with a position code for tracking and payroll purposes.

When a Bargaining Group is selected from the navigation tree, the Edit Bargaining Group screen displays.

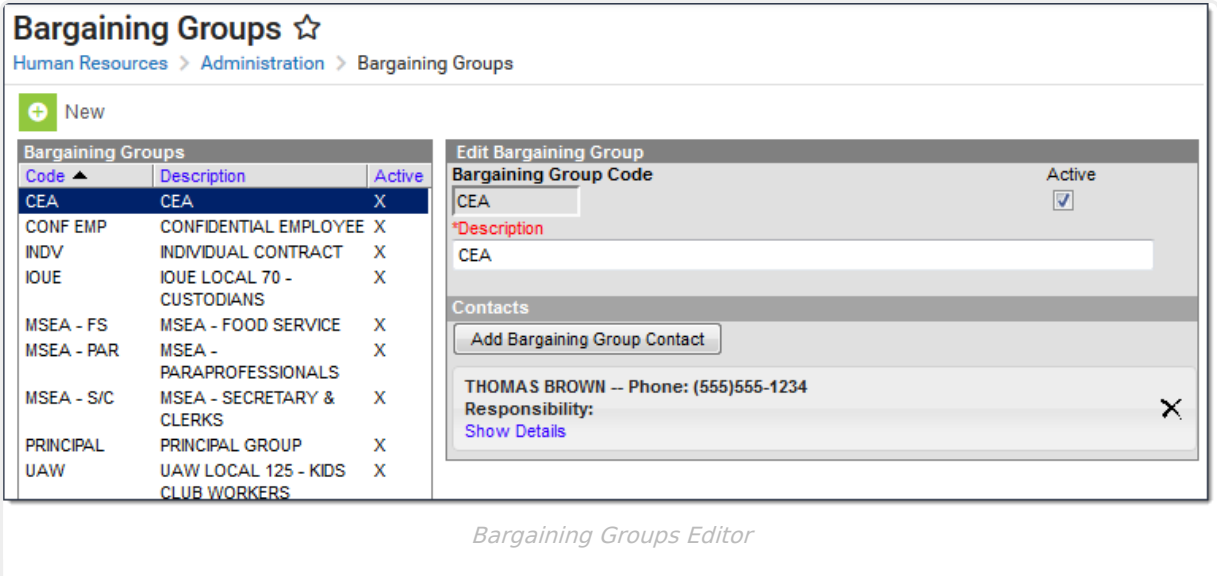

- Clicking the **Bargaining Group** column heading sorts the list in alphabetical order. Clicking the **Active** column heading sorts the list by active status.
- You can create new Bargaining Groups by clicking the **New** button or edit existing codes by selecting the code.
- You cannot delete a Bargaining Group. If you do not want a Bargaining Group to be available for selection, clear the **Active** checkbox and save your changes.
- Bargaining Groups are selected on [Position](https://kb.infinitecampus.com/help/position-codes-setup) Codes.

# **Screen Example and Field Descriptions**

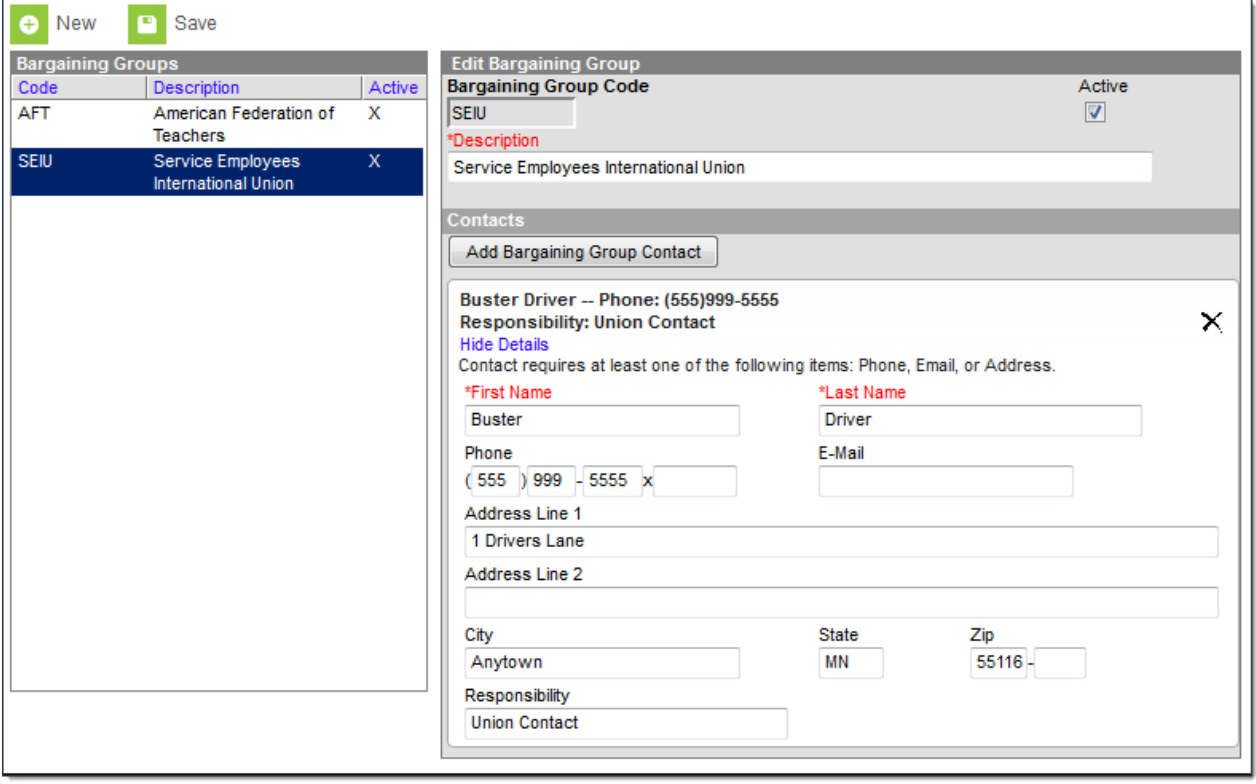

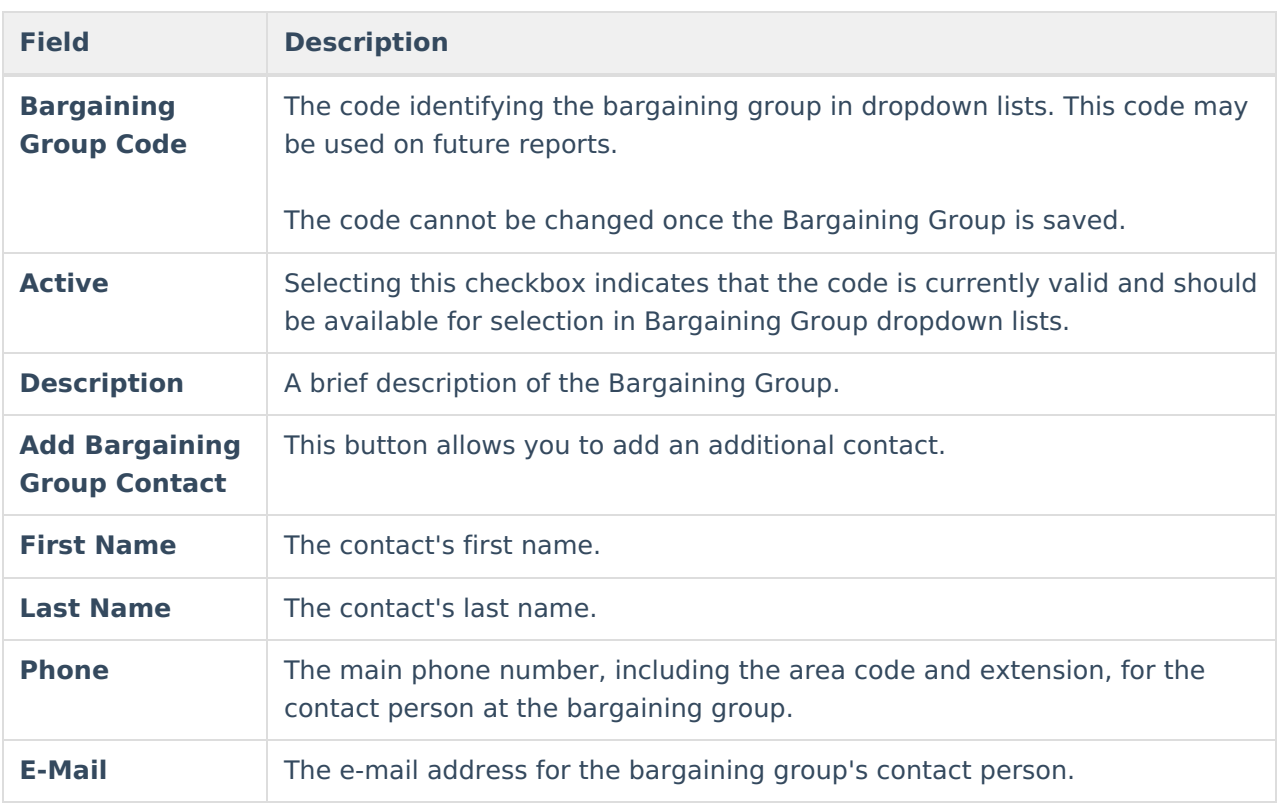

![](_page_2_Picture_423.jpeg)

# **Adding Bargaining Groups**

- 1. Click the **New** button.
	- **Result**

The New Bargaining Group screen appears. The **Active** checkbox is automatically selected.

![](_page_2_Picture_424.jpeg)

2. Type an abbreviation for the code in the **Bargaining Group Code** field.

The code cannot be changed once the Bargaining Group is saved.

- 3. Type a brief description of the code in the **Description** field.
- 4. Click the **Save** button.

## **Removing Bargaining Groups**

You cannot delete a Bargaining Group. If you do not want a Bargaining Group to be available for selection, clear the **Active** checkbox and save your changes. If records have already been assigned the inactive Bargaining Group, the inactive Bargaining Group still displays in the dropdown list for those records.

![](_page_3_Picture_227.jpeg)

Deactivating <sup>a</sup> Bargaining Group

## **Adding Contacts to a Bargaining Group**

You must enter a phone number, email, or address for the contact.

- 1. Select the Bargaining Group to which you want to add a contact.
- 2. Click the **Add Bargaining Group Contact** button.

#### **Result**

The New Contact fields display.

![](_page_3_Picture_228.jpeg)

- 3. Type the first name of the contact at this bargaining group in the **First Name** field.
- 4. Type the last name of the contact at this bargaining group in the **Last Name** field.
- 5. Type phone, email, address and responsibility information for the contact.
- 6. Click the **Save** button.

![](_page_4_Picture_0.jpeg)

## **Removing Contacts from a Bargaining Group**

1. Select the Bargaining Group from you want to remove a contact. **Result**

The Edit Bargaining Group editor displays.

2. Click the **X** next to the contact you want to remove.

![](_page_4_Picture_128.jpeg)

### **Result**

A confirmation message displays.

- 3. Click **OK**.
- 4. Click the **Save** button.